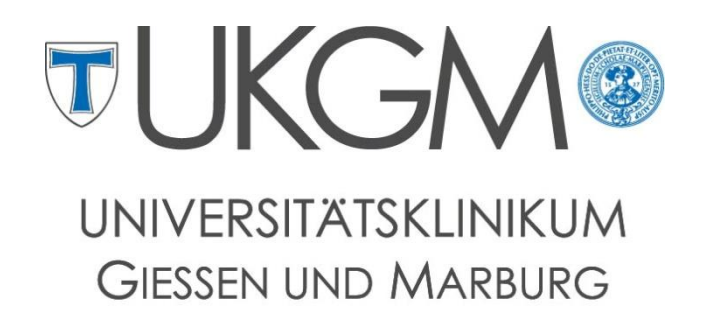

**STANDORT GIESSEN** 

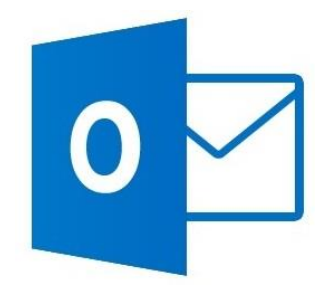

**Anleitung zur Konfiguration von Outlook 2010/2013 für Windows**

## **Universitätsklinikum Gießen und Marburg GmbH**

Geschäftsbereich IT Abteilung für Klinische und Administrative Datenverarbeitung (AKAD) Klinikstr. 23 35392 Gießen +49 641 985-40177  $\boxtimes$  support@uniklinikum-giessen.de

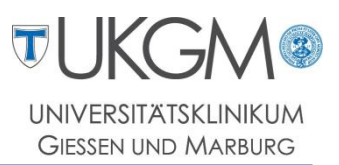

## **Schritt 1:** Klicken Sie in der Taskleiste auf den Windows-Startbutton.

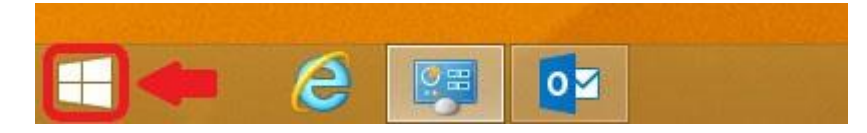

**Schritt 2:** Im Startmenü von Windows 8 / 8.1 können Sie durch direktes eintippen des Begriffs *Outlook* Ihren Mailclient starten.

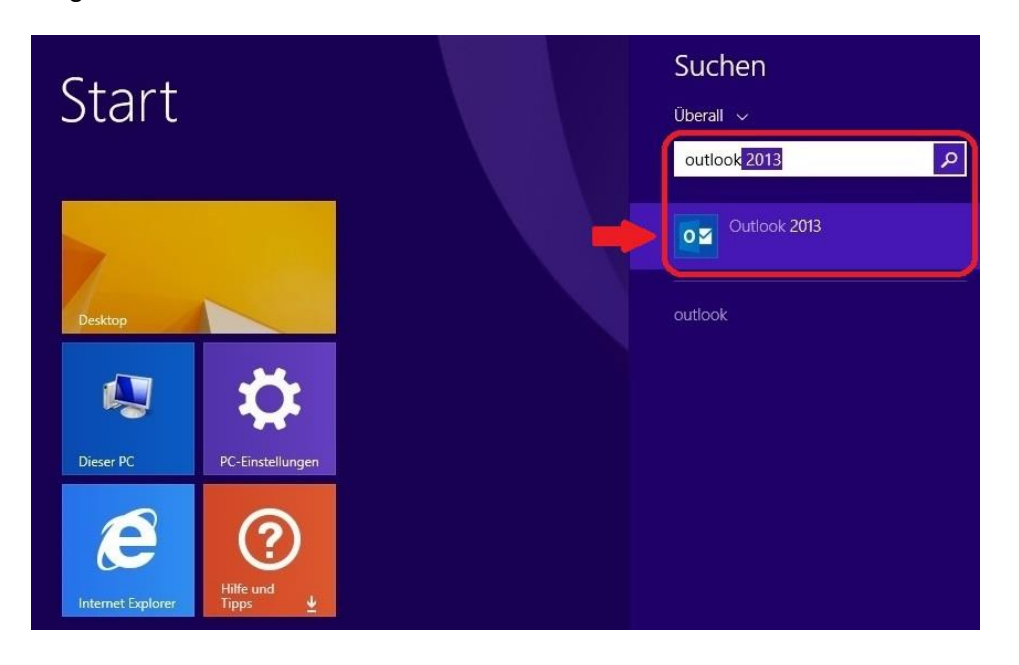

Bei Windows 7 finden Sie Outlook über den **Startbutton**, **Alle Programme** im Ordner **Microsoft Office**.

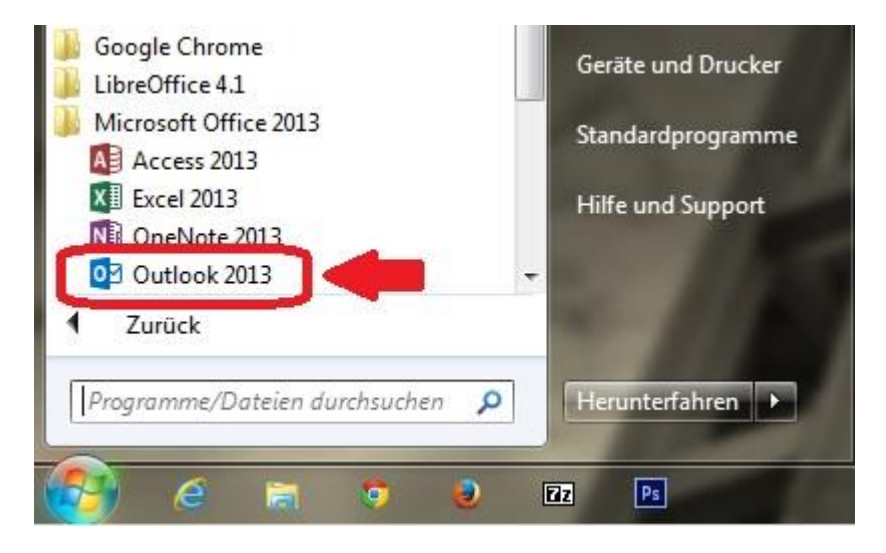

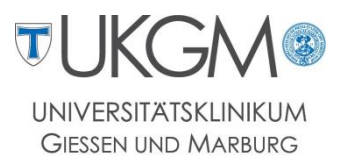

**Schritt 3:** Nach dem ersten Start von Microsoft Outlook wird der Konfigurationsassistent ausgeführt.

Wählen Sie hier zunächst den Punkt **Manuelle Konfiguration** aus.

Mit einem Klick auf **Weiter** wird die Konfiguration fortgesetzt.

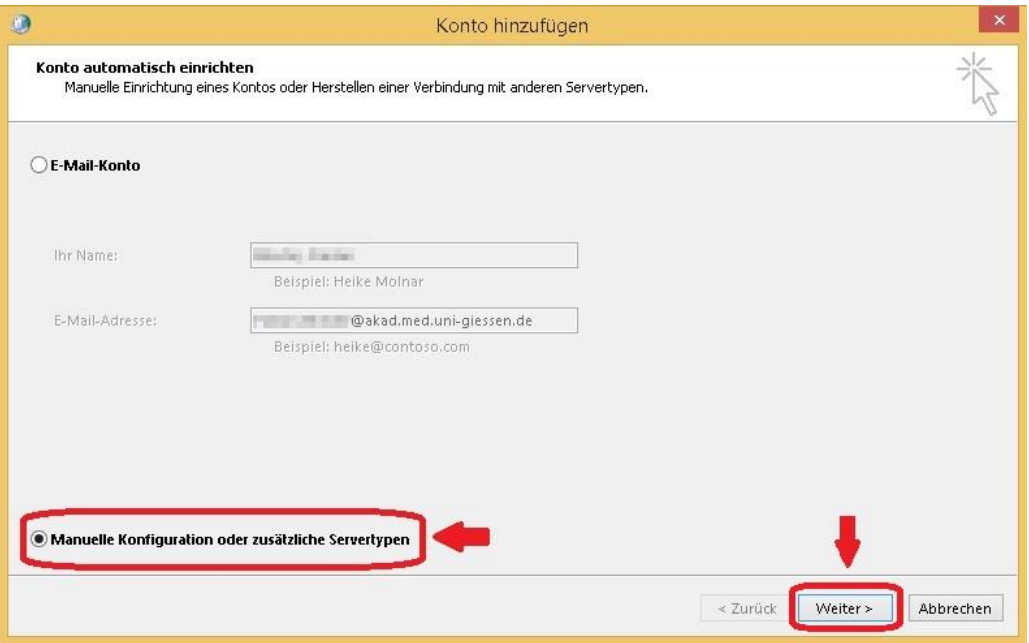

**Schritt 4:** Im nächsten Fenster ist der Punkt **Microsoft Exchange Server** bereits ausgewählt. Sie können die Auswahl an dieser Stelle mit **Weiter** bestätigen.

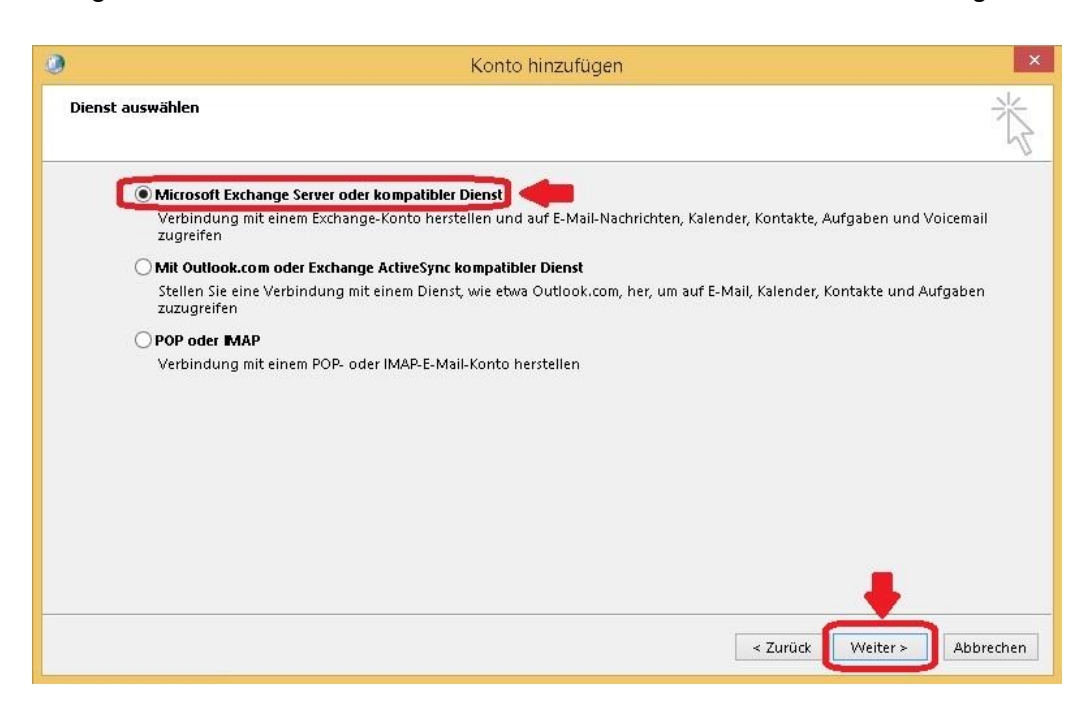

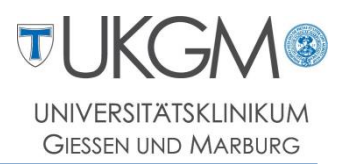

**Schritt 5:** Tragen Sie im Feld *Server* den Namen **mailf06** (**1**), sowie im unteren Feld Ihren Gifonet-Benutzernamen ein. Prüfen Sie anschließend Ihren Benutzernamen, indem Sie auf **Namen prüfen** klicken (**2**).

Wählen Sie danach den Punkt **Weitere Einstellungen** (**3**).

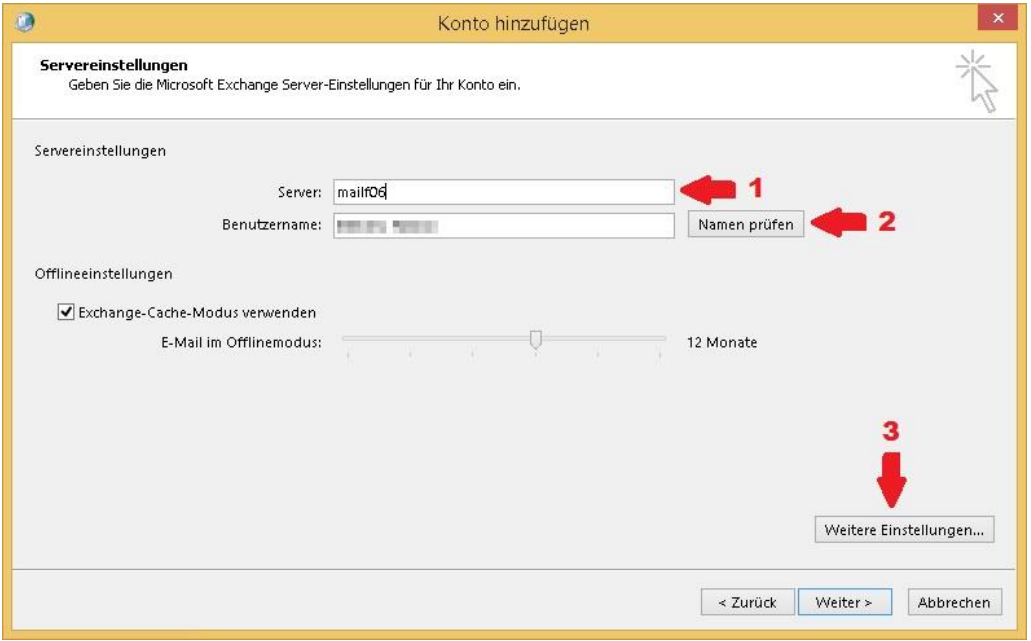

**Schritt 6:** Im nachfolgenden Fenster muss der Haken bei **Verbindung mit Microsoft Exchange über HTTP herstellen** gesetzt werden, damit Sie die **Exchange-Proxyeinstellungen** vornehmen können.

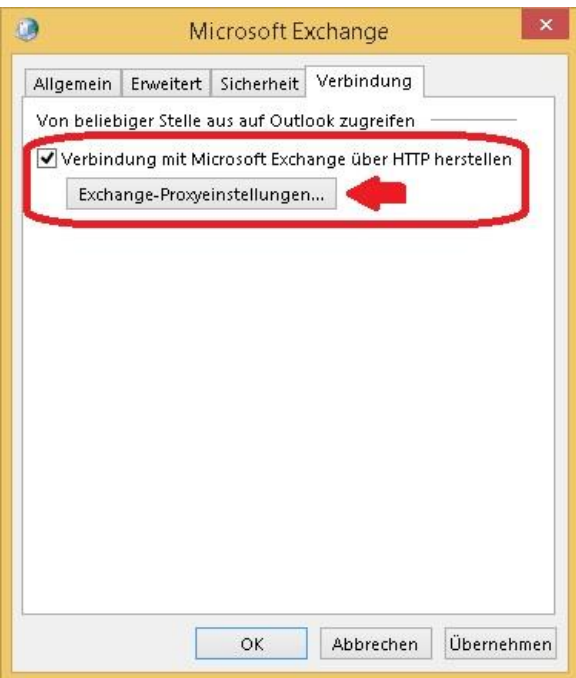

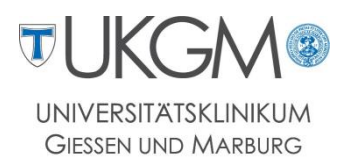

## **Schritt 7:** Tragen Sie die URL für den Exchange-Proxyserver (**1**), sowie den Prinzipalnamen ein (**2**) und setzen alle Haken gemäß Abbildung.

Im unteren Feld muss die **NTLM-Authentifizierung** genutzt werden (**3**).

Mit einem Klick auf **OK** gelangen Sie wieder in das Fenster aus Schritt 6, welches ebenfalls mit Klick auf **OK** quittiert werden kann.

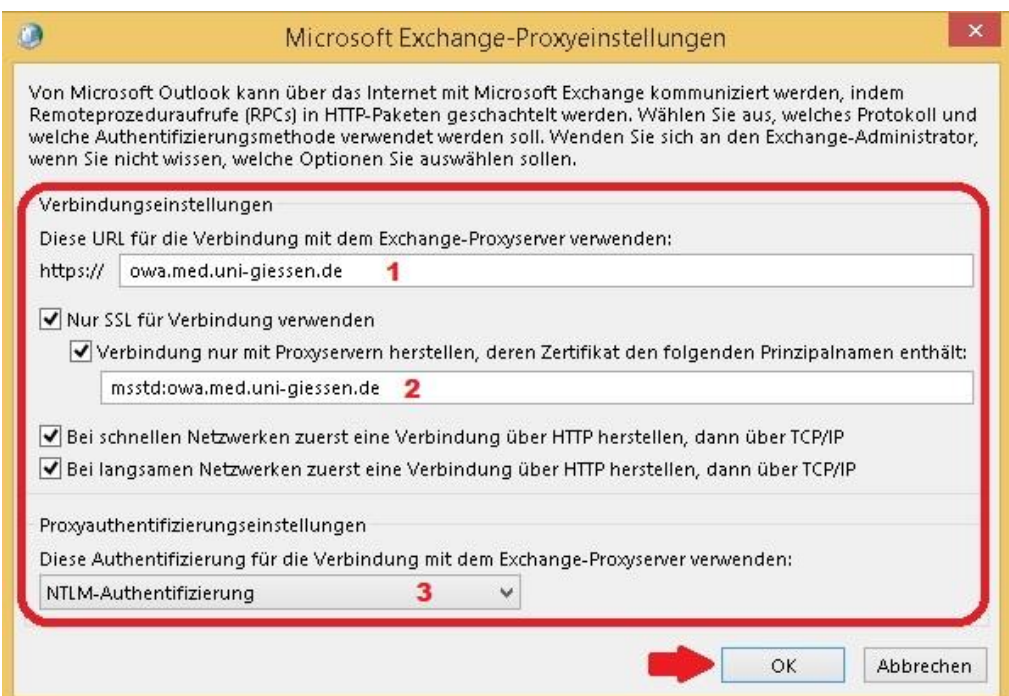

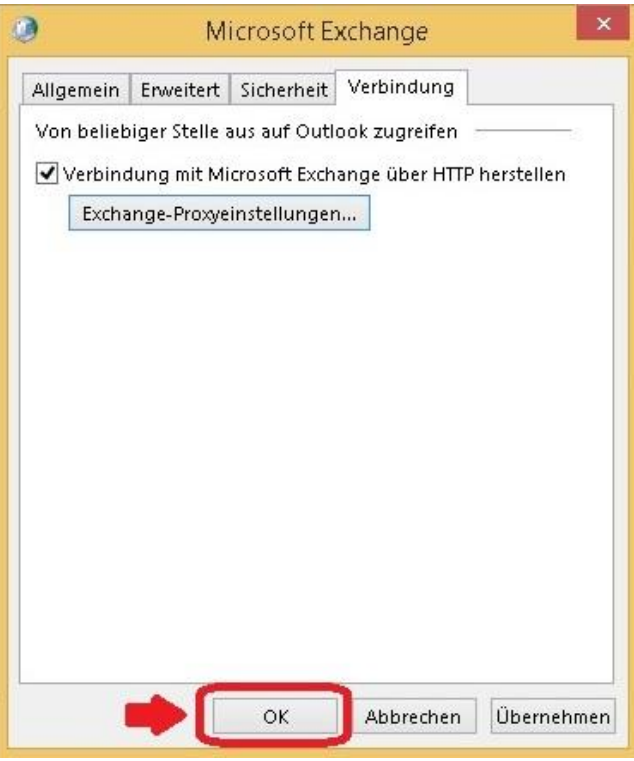

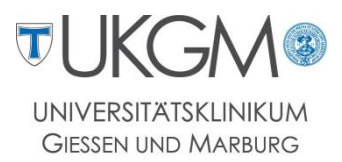

**Schritt 8:** Sie gelangen anschließend wieder in die Servereinstellungen und können den Konfigurationsassistenten über die Schaltfläche **Weiter** fortsetzen.

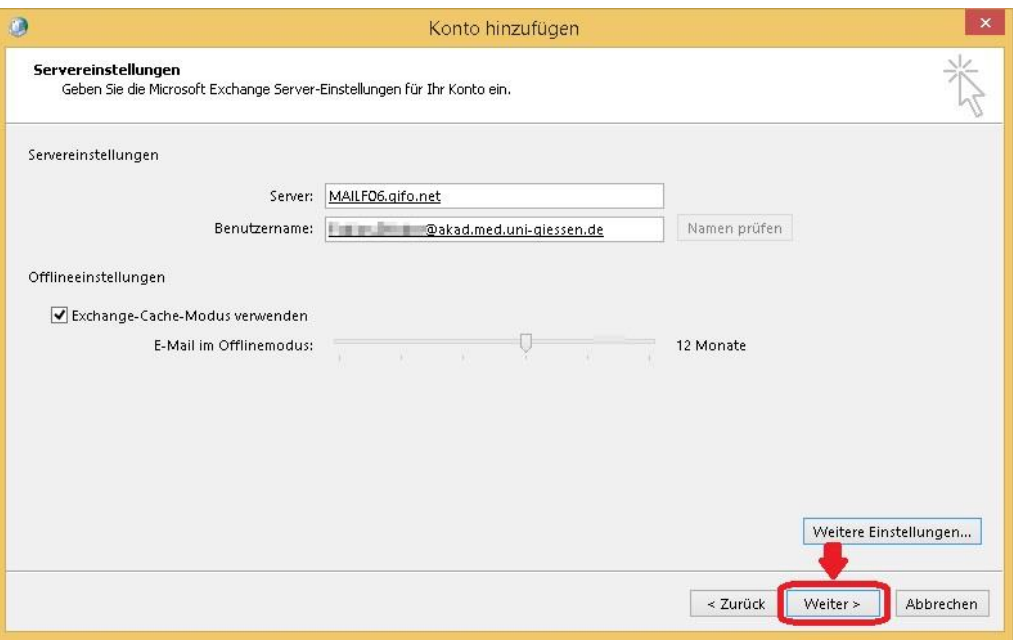

**Schritt 9:** Beenden Sie die Konfiguration mit einem Klick auf **Fertig stellen**.

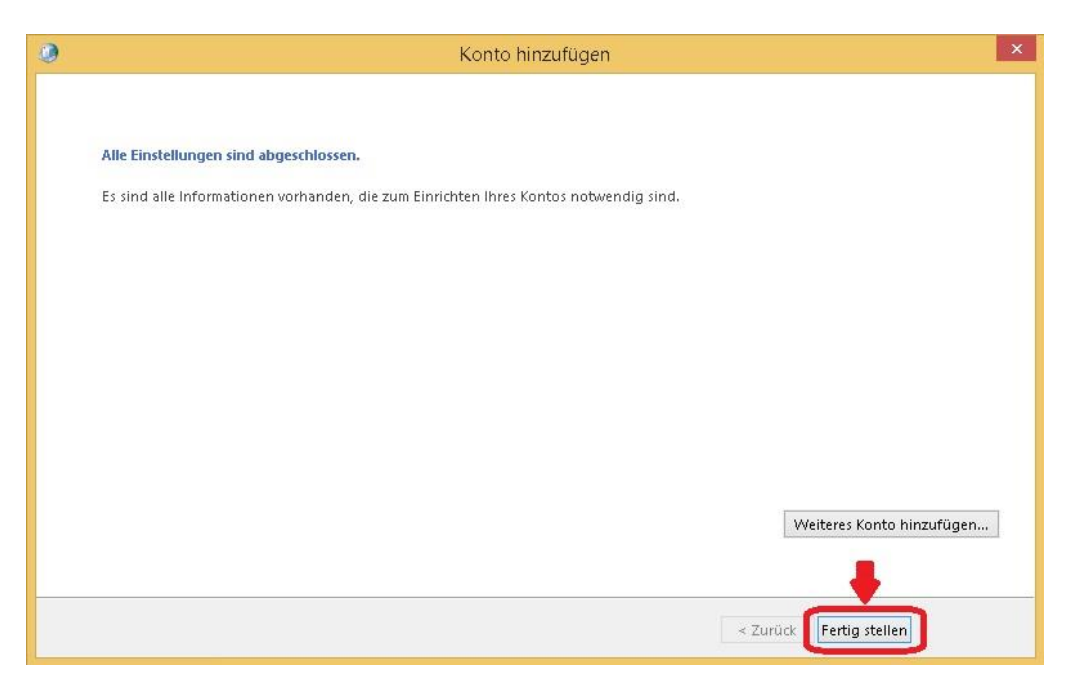

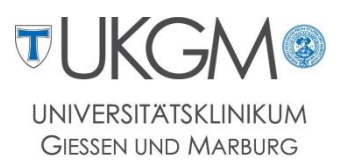

## **Schritt 10:** Nachdem die Konfiguration beendet wurde, öffnet sich die Programmoberfläche von Microsoft Outlook. Die Einrichtung Ihres E-Mail-Postfachs im Forschungsnetz ist damit abgeschlossen.

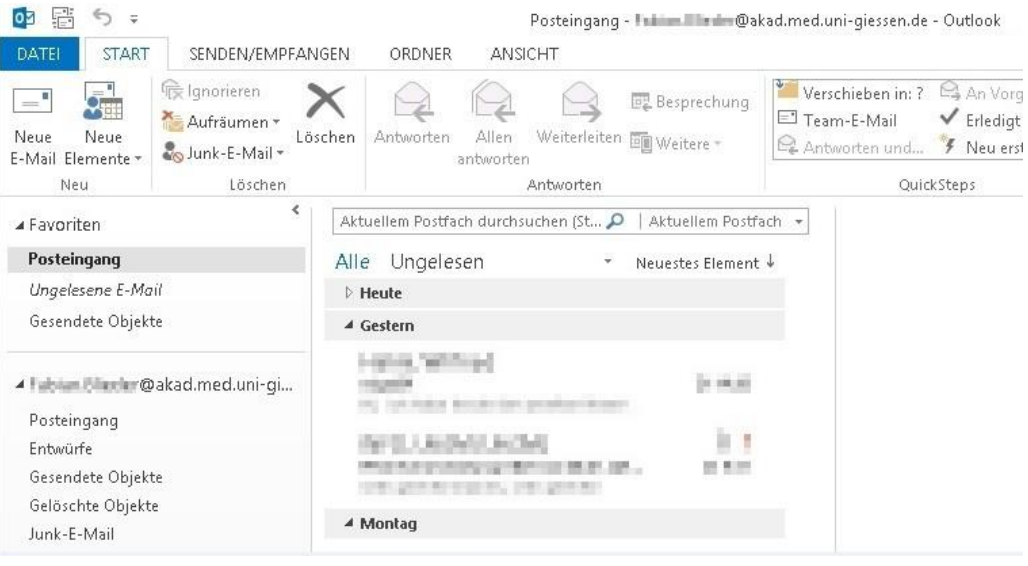